CONFIGURATION GUIDE

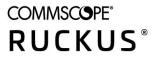

## Cloudpath Enrollment System Chromebook Configuration Guide, 5.7

Supporting Cloudpath Software Release 5.7

## **Copyright, Trademark and Proprietary Rights Information**

© 2020 CommScope, Inc. All rights reserved.

No part of this content may be reproduced in any form or by any means or used to make any derivative work (such as translation, transformation, or adaptation) without written permission from CommScope, Inc. and/or its affiliates ("CommScope"). CommScope reserves the right to revise or change this content from time to time without obligation on the part of CommScope to provide notification of such revision or change.

#### **Export Restrictions**

These products and associated technical data (in print or electronic form) may be subject to export control laws of the United States of America. It is your responsibility to determine the applicable regulations and to comply with them. The following notice is applicable for all products or technology subject to export control:

These items are controlled by the U.S. Government and authorized for export only to the country of ultimate destination for use by the ultimate consignee or end-user(s) herein identified. They may not be resold, transferred, or otherwise disposed of, to any other country or to any person other than the authorized ultimate consignee or end-user(s), either in their original form or after being incorporated into other items, without first obtaining approval from the U.S. government or as otherwise authorized by U.S. law and regulations.

#### Disclaimer

THIS CONTENT AND ASSOCIATED PRODUCTS OR SERVICES ("MATERIALS"), ARE PROVIDED "AS IS" AND WITHOUT WARRANTIES OF ANY KIND, WHETHER EXPRESS OR IMPLIED. TO THE FULLEST EXTENT PERMISSIBLE PURSUANT TO APPLICABLE LAW, COMMSCOPE DISCLAIMS ALL WARRANTIES, EXPRESS OR IMPLIED, INCLUDING, BUT NOT LIMITED TO, IMPLIED WARRANTIES OF MERCHANTABILITY AND FITNESS FOR A PARTICULAR PURPOSE, TITLE, NON-INFRINGEMENT, FREEDOM FROM COMPUTER VIRUS, AND WARRANTIES ARISING FROM COURSE OF DEALING OR COURSE OF PERFORMANCE. CommScope does not represent or warrant that the functions described or contained in the Materials will be uninterrupted or error-free, that defects will be corrected, or are free of viruses or other harmful components. CommScope does not make any warranties or representations regarding the use of the Materials in terms of their completeness, correctness, accuracy, adequacy, usefulness, timeliness, reliability or otherwise. As a condition of your use of the Materials, you warrant to CommScope that you will not make use thereof for any purpose that is unlawful or prohibited by their associated terms of use.

#### **Limitation of Liability**

IN NO EVENT SHALL COMMSCOPE, COMMSCOPE AFFILIATES, OR THEIR OFFICERS, DIRECTORS, EMPLOYEES, AGENTS, SUPPLIERS, LICENSORS AND THIRD PARTY PARTNERS, BE LIABLE FOR ANY DIRECT, INDIRECT, SPECIAL, PUNITIVE, INCIDENTAL, EXEMPLARY OR CONSEQUENTIAL DAMAGES, OR ANY DAMAGES WHATSOEVER, EVEN IF COMMSCOPE HAS BEEN PREVIOUSLY ADVISED OF THE POSSIBILITY OF SUCH DAMAGES, WHETHER IN AN ACTION UNDER CONTRACT, TORT, OR ANY OTHER THEORY ARISING FROM YOUR ACCESS TO, OR USE OF, THE MATERIALS. Because some jurisdictions do not allow limitations on how long an implied warranty lasts, or the exclusion or limitation of liability for consequential or incidental damages, some of the above limitations may not apply to you.

#### Trademarks

ARRIS, the ARRIS logo, COMMSCOPE, RUCKUS, RUCKUS WIRELESS, the Ruckus logo, the Big Dog design, BEAMFLEX, CHANNELFLY, FASTIRON, ICX, SMARTCELL and UNLEASHED are trademarks of CommScope, Inc. and/or its affiliates. Wi-Fi Alliance, Wi-Fi, the Wi-Fi logo, Wi-Fi Certified, the Wi-Fi CERTIFIED logo, Wi-Fi Protected Access, the Wi-Fi Protected Setup logo, Wi-Fi Protected Setup, Wi-Fi Multimedia and WPA2 and WMM are trademarks or registered trademarks of Wi-Fi Alliance. All other trademarks are the property of their respective owners.

# Contents

| Overview                             | 4   |
|--------------------------------------|-----|
| Supported Devices                    | 4   |
| Configuring Cloudpath                | 4   |
| Enable the Chrome OS                 | 4   |
| Chromebook User Experience           | .5  |
| Download the Root CA                 | . 7 |
| Configuring the Chrome Extension     | 9   |
| Chrome Admin Console Settings        | 9   |
| Network Settings1                    | 11  |
| Configure Policies for Device Users1 | 18  |
| Chromebook User Experience           | 23  |
| Enrollment Workflow                  | 24  |
| Managed or Unmanaged Chromebooks 2   | 26  |
| Troubleshooting Tips                 | 34  |
| Error Messages                       | 34  |
| Server CA                            | 34  |
| Access to URL                        | 34  |
| Length of Private Key                | 35  |
| Chromebook Testing Shortcuts         | 35  |

## **Overview**

The Cloudpath Enrollment System (ES) extends the benefits of certificates to Chromebooks in environments with an existing Public Key Infrastructure (PKI).

The certificate is installed in the Trusted Platform Module (TPM), and can be used for certificate-based Wi-Fi (WPA2-Enterprise with EAP-TLS), web SSO authentication, web two-factor authentication and more.

Cloudpath can automatically distribute user and device certificates to both IT-managed and unmanaged (BYOD) Chromebooks.

- For IT-managed Chromebooks, Cloudpath deploys both user and device certificates via a Chrome extension provisioned through the Chromebook management console. Whether tied to the user or the device, the certificates are TPM-backed, which means they are burned into hardware for maximum protection.
- For unmanaged Chromebooks, Cloudpath provides a web portal for self-service and automated installation of the certificate along with configuration of related services, such as WPA2- Enterprise Wi-Fi using EAP-TLS.

Whether your network supports IT-managed, or unmanaged Chromebook devices (or both), Cloudpath provides a secure method for Automatic Device Enablement.

Cloudpath can differentiate the devices on your network by ownership, not just device type, offering the worlds first solution to extend secure Set-It-And-Forget-It-Wi-Fi<sup>™</sup> to all users, devices, and networks without IT involvement.

## **Supported Devices**

Cloudpath supports all Chrome OS devices supported by Google.

## **Configuring Cloudpath**

To create a Chromebook configuration in Cloudpath, enable the Chromebook OS on the ES Admin UI and configure the user experience appropriate for your network.

During user enrollment, if the Chrome OS is detected, Cloudpath displays Chrome OS-specific instructions for downloading the configuration file and installing it on the device, or if extensions are configured, the certificate and Wi-Fi settings are installed in the TPM.

## **Enable the Chrome OS**

The Chrome operating is enabled by default. If needed, use these instructions to enable the Chrome OS for a device configuration.

- 1. On the Cloudpath Admin UI, go to **Configuration > Device Configurations**.
- 2. Select the device configuration to support the Chrome OS.

3. On the OS Settings tab, edit the Chrome: Configuration from the Network(s) and Trust tabs.

#### FIGURE 1 Enable Chrome OS

| ration > Device Co                | nfigurations > Modify Network                                                                                               | Cancel                                                                                                    | Save                                                                                                    |
|-----------------------------------|----------------------------------------------------------------------------------------------------|----------------------------------------------------------------------------------------------------|----------------------------------------------------------------------------------------------------|
| ng Systems                        |                                                                                                    |                                                                                                    |                                                                                                    |
| etwork and certificate authoritie | s will be applied to the operating systems selected below.                                                                  |                                                                                                    |                                                                                                    |
| rating Systems:                   | Chrome                                                                                                    |                                                                                                    |                                                                                                    |
| anced: 802.1X Beha                | vior                                                                                                    |                                                                                                    |                                                                                                    |
| llowing settings do not normall   | y need to be adjusted.                                                                                                    |                                                                                                    |                                                                                                    |
| late Server Certificate:          | Yes, validate RADIUS server(s). (Strongly Recommende                                                                        | •                                                                                                    |                                                                                                    |
|                                   | ng Systems<br>etwork and certificate authoritie<br>rating Systems:<br>anced: 802.1X Beha<br>llowing settings do not normal! | etwork and certificate authorities will be applied to the operating systems selected below.<br>rating Systems: Chrome anced: 802.1X Behavior llowing settings do not normally need to be adjusted. | ng Systems etwork and certificate authorities will be applied to the operating systems selected below. rating Systems: Chrome anced: 802.1X Behavior llowing settings do not normally need to be adjusted. |

- 4. Select Operating System: Chrome.
- 5. Leave the default settings for Validate Server Certificate, and Save.

### **Chromebook User Experience**

The Chromebook user experience can be configured for managed or unmanaged devices.

- For unmanaged devices, the user downloads the ONC file, which contains the certificate and Wi- Fi settings required to connect to the secure network. This is similar to the mobileconfig file process for Mac OS X and iOS devices.
- For managed devices, the Cloudpath extension, which is configured in the Chrome Management Console, installs the certificate and settings into the TPM as the user or as the device.

#### NOTE

The Chrome extension uses the information provided by the Cloudpath configuration. See Configuring the Chrome Extension to configure the Cloudpath extension to be dispersed to managed devices.

After the configuration file is installed (manually, or using the extension), the user simply connects the secure network.

#### **User Experience Settings**

To configure the Chromebook user experience:

- 1. Go to Configuration > Advanced > Device Configuration.
- 2. Select the **OS Settings** tab for the appropriate device configuration.

#### 3. Edit the Chrome: User experience options.

#### FIGURE 2 Chrome User Experience Settings

| Supported Methods:                 | Unmanaged via ONC + Managed via User Extension                                                                                                    | •          |
|------------------------------------|----------------------------------------------------------------------------------------------------|------------|
| nmanaged Chromebooks               | (ONC) Messages                                                                                                    |            |
| The options below control the mess | saging for unmanaged Chrome users.                                                                                                    |            |
| ONC Install Instructions:          | <div id="chromeUnmanagedDiv"><div class="cpx-wizard-&lt;br&gt;download-subnote"><ul style="margin-top: 0px; margin-&lt;br&gt;bottom: 0px;"><li>Ii&gt;If you are not logged in as the<br/>Chromebook owner, log out and log back in as the</li></ul></div></div>                                                                                                    | *          |
| tension Messages                   |                                                                                                    |            |
| terision messages                  |                                                                                                    |            |
|                                    |                                                                                                    |            |
|                                    | saging when a certificate is installed on a managed device via the Chrome                                                                                                    | Extension. |
| The options below control the mess | saging when a certificate is installed on a managed device via the Chrome<br><div id="chromeManagedDiv" style="display: none,"><a<br>id='chromeManagedButton' class='cpx-wizard-download-<br/>link' title='Configure ChromeOS' href='#'&gt;<div class="cpx-&lt;br&gt;wizard-configure-image"></div><div chromemanageddiv'="" class="cpx-wizard-&lt;/td&gt;&lt;td&gt;Extension.&lt;/td&gt;&lt;/tr&gt;&lt;tr&gt;&lt;td&gt;&lt;/td&gt;&lt;td&gt;&lt;div id=" style="display: none,"><a<br>id='chromeManagedButton' class='cpx-wizard-download-<br/>link' title='Configure ChromeOS' href='#'&gt;<div chromemanageddiv'="" class="cpx-&lt;/td&gt;&lt;td&gt;&lt;/td&gt;&lt;/tr&gt;&lt;tr&gt;&lt;td&gt;Extension Install Instructions:&lt;/td&gt;&lt;td&gt;&lt;div id=" style="display: none,"><a<br>id='chromeManagedButton' class='cpx-wizard-download-<br/>link' title='Configure ChromeOS' href='#'&gt;<div class="cpx-&lt;br&gt;wizard-configure-image"></div><div chromemanageddiv'="" class="cpx-wizard-&lt;/td&gt;&lt;td&gt;&lt;/td&gt;&lt;/tr&gt;&lt;tr&gt;&lt;td&gt;Extension Install Instructions:&lt;/td&gt;&lt;td&gt;&lt;div id=" style="display: none,"><a<br>id='chromeManagedButton' class='cpx-wizard-download-<br/>link' title='Configure ChromeOS' href='#'&gt;<div class="cpx-&lt;br&gt;wizard-configure-image"></div><div class="cpx-wizard-&lt;br&gt;&lt;/div class=" cpx-pagechromeosextensiondone-title'=""><br/><img class="cpx-pageChromeOsExtensionDone-title"/><br/>src='images/check.png'/&gt;The certificate has been</div></a<br></div></a<br></div></a<br></div></a<br></div> |            |
| Extension Install Instructions:    | <div id="chromeManagedDiv" style="display: none,"><a<br>id='chromeManagedButton' class='cpx-wizard-download-<br/>link' title='Configure ChromeOS' href='#'&gt;<div class="cpx-&lt;br&gt;wizard-configure-image"></div><div class="cpx-wizard-&lt;br&gt;&lt;/div class=" cpx-pagechromeosextensiondone-title'=""><br/><img class="cpx-pageChromeOsExtensionDone-title"/><br/>src='images/check.png'/&gt;The certificate has been<br/>installed.</div><div chromemanageddiv'="" class="cpx-&lt;/td&gt;&lt;td&gt;&lt;/td&gt;&lt;/tr&gt;&lt;tr&gt;&lt;td&gt;Completed Message:&lt;/td&gt;&lt;td&gt;&lt;div id=" style="display: none,"><a<br>id='chromeManagedButton' class='cpx-wizard-download-<br/>link' title='Configure ChromeOS' href='#'&gt;<div class="cpx-&lt;br&gt;wizard-configure-image"></div><div class="cpx-wizard-&lt;br&gt;&lt;/div class=" cpx-pagechromeosextensiondone-title'=""><br/><img class="cpx-pageChromeOsExtensionDone-title"/><br/>src='images/check.png'/&gt;The certificate has been<br/>installed.</div><div chromemanageddiv'="" class="cpx-&lt;/td&gt;&lt;td&gt;•&lt;/td&gt;&lt;/tr&gt;&lt;tr&gt;&lt;td&gt;Completed Message:&lt;/td&gt;&lt;td&gt;&lt;pre&gt;&lt;div id=" style="display: none,"><a class="cpx-wizard-download- link" href="#" id="chromeManagedButton" title="Configure ChromeOS"><div class="cpx-wizard- wizard-configure-image"></div><div class="cpx-wizard- &lt;/div class=" cpx-pagechromeosextensiondone-title'=""> </div></a></div></a<br></div></a<br></div>                                                                                    | •          |

- 4. Select the **Behavior** settings for the device configuration.
  - The **Supported Method** setting controls the installation methods available to end-users. By default, installation is handled using an ONC file, which can be used by both unmanaged and managed devices.
    - ONC Only Allows installation using the ONC file only.
    - ONC + User Extension Allows installation using the ONC file or Chrome extension. If the extension is used, the certificate is
      installed as the user.
    - ONC + Device Extension Allows installation using the ONC file or Chrome extension. If the extension is used, the certificate is
      installed as the device.
    - User Extension Only Allows installation to the user TPM using only the Chrome extension.
    - Device Extension Only Allows installation to the device TPM using only the Chrome extension.
  - The ONC Install Instructions contain the instructions displayed to the user if the ONC file is used to install the certificate and Wi-Fi
    settings. This occurs if ONC Only is enabled or if ONC + (User or Device) Extension is enabled, but the user does not have the
    extension installed.
- 5. Configure Extension Messages.
  - The Extension Install Instructions are displayed to the user if an extension is used to install the certificate on the device.
  - After the certificate has been successfully installed using the extension, the Completed Message appears.
- 6. Configure ONC Messages.
  - The **App ID to Notify** notifies an app when the certificate installation is complete. This can be useful if an app is managing the enrollment process for the user.
  - If using extensions, you can specify that the extension remove existing certificates from the certificate manager. This can be useful in cleaning up the device.
- 7. Save the configuration settings.

If the active workflow in Cloudpath supports the Chromebook OS with extensions, the **Explain Chrome Setup** button displays Chromebook setup instructions on the **Configuration** > **Deploy** page.

### **Download the Root CA**

The Chrome extension (Cloudpath Certificate Generator) installs the root CA certificate (and any additional CAs) into the TPM as the user or as the device, depending on the Chrome OS configuration in Cloudpath.

#### NOTE

If your root CA certificate chain includes an intermediate certificate, the Chromebook setup instructions provide a link to the Root CA on Step 1 and any intermediate CAs in step 2.

Use the link in Step 1 of the Managed Chromebook Setup page to download the root CA.

This certificate will be imported into the Chrome management console later in this configuration process.

#### **Download Additional CAs**

If you have additional CAs configured (in the Cloudpath Admin UI, see the Trusted RADIUS chain in the device configuration network settings), use the link in Step 2 to download the additional CAs.

#### FIGURE 3 Managed Chromebook Setup Instructions

| Enrollment Portal URL:    | 5        | https://newui.cloudpath.net/enroll/Regression/Production/                                                                                                    |  |  |
|---------------------------|----------|----------------------------------------------------------------------------------------------------|--|--|
| Passpoint OSU URL:        | h        | https://newui.cloudpath.net/passpoint/Regression/Production/entry                                                                                                    |  |  |
| QR Code:                  |          |                                                                                                    |  |  |
| Managed Chromeb           | ook Setu | qu                                                                                                    |  |  |
| Managed Chromebook Setup: | Step 1:  | Download the root certificate authority for the RADIUS server.                                                                                                    |  |  |
|                           | Step 2   | Download each additional CA certificate in the client certificate chain: Regression Intermediate CA I                                                                                                    |  |  |
|                           | Step 3:  | In the Chrome management console, navigate to Device Management -> Network -> Certificates. Add the CA certificate(s) downloaded above.                                                                                                    |  |  |
|                           | Step 4   | Navigate to Device Management -> Network -> Wi-Fi and click Add Wi-Fi.<br>Create the 'CloudpathTest' wireless network.<br>Check Automatically Connect.<br>Set Security Type to 'WPAWPR2-Enterprise'.<br>Set Extensible Authentication Protocol to 'EAP-TL5'.<br>Set Username to '@byodt.company.com' or the desired value.<br>Set Server Certificate Authonity to 'Regression Rot CA.F.<br>Set Client Enrollment URL to 'https://newui.cloudpath.net/enroll/Regression/Production/.<br>Set Issuer Common Name to 'Regression Intermediate CA.F.<br>Set Issuer Organization to 'Sample Company, Inc.'.<br>Set Issuer Organization to 'Sample Company, Inc.'. |  |  |
|                           | Step 5:  | Navigate to Device Management -> Chrome Management -> User Settings -> Manage force-Installed apps.<br>Search for ID obbhcliftnbkdobgnejfoajgfiooeifeb (Cloudpath Certificate Generator) and add it to the force-install list.<br>(if you need the beta version, the ID is dnnhnbjplägdnnfdillep/Insbjcbijon (Cloudpath Certificate Generator - Beta).)<br>If prompted for a URL, use https://clients2.google.com/service/update2/crx                                                                                                    |  |  |
|                           | Step 6   | At this point, the extension will be deployed to the managed Chromebooks along with the 'CloudpathTeat' wireless network. When the user<br>clicks on the wireless network, the operating system will look for a certificate with the issuer characteristics above. If one is not found, the<br>browser will be opened to the Client Enrollment URL above, Once authorized, the extension will install the certificate and the SSID will<br>then be joinable.                                                                                                    |  |  |

#### NOTE

The extension ID is listed in the Chromebook Setup Instructions.

## **Configuring the Chrome Extension**

Cloudpath provides all of the information you need to set up the Chrome extension, which is used to install the certificate and Wi-Fi settings on Chromebook devices.

After configuring the Chrome OS settings in Cloudpath, use the Chrome management console to set up the extension.

## **Chrome Admin Console Settings**

The web-based management console for the Chrome OS allows you to centrally configured network settings for users and configure extensions for your managed Chromebooks devices.

The Admin Console > Device Management is the portal for configuring Wi-Fi and network settings for the user. Configure Wi-Fi and Certificates on the Networks page. Configure force-installed apps on the Chrome Management page.

To access network and wireless settings:

1. Log into the Chrome management console at https://admin.google.com.

FIGURE 4 Chrome Admin Console

| ⊟ Admin conso                                       | ole |  |  |
|-----------------------------------------------------|-----|--|--|
|                                                     |     |  |  |
| Device manageme<br>Settings and security<br>devices |     |  |  |

**Configuring the Chrome Extension** Chrome Admin Console Settings

#### 2. Select Device Management.

FIGURE 5 Device Management

| Device management                                  | t                                   |                                              |                                                             |
|----------------------------------------------------|-------------------------------------|----------------------------------------------|-------------------------------------------------------------|
| SETTINGS<br>Network<br>Module<br>Chrome management |                                     | Ø                                            |                                                             |
| laferartectades fax, manifestiga                   | Mobile devices<br>More about Mobile | 2<br>Chrome devices<br>Manage Chrome devices | Chromebox for meetings<br>More about Chromebox for meetings |
|                                                    |                                     |                                              |                                                             |

Use the **Network** link to set up Wi-Fi and **Certificates** for managed devices. Use the **Chrome management** link to set up Wi-Fi and Certificates for managed devices.

## **Network Settings**

Navigate to the **Networks** page to import the CA certificate and configure the Wi-Fi settings, which will be dispersed to users or devices through the Chrome extension.

FIGURE 6 Network Settings

| Device management > Network                                                                  |                                  |
|----------------------------------------------------------------------------------------------|----------------------------------|
| Networks<br>Set up WiFi, VPN, and Ethern                                                     | iet networks for managed devices |
| Wi-Fi<br>Set up and manage Wi-Fi networks<br>Ethernet<br>Set up and manage Ethernet networks |                                  |
| VPN<br>Set up and manage VPN networks                                                        |                                  |
| Certificates<br>Manage network access certificates and requests                              |                                  |
| General settings<br>Manage network related settings for your company                         |                                  |

#### Import CA certificate

1. Click the Networks > Certificates link to import the CA certificate.

#### FIGURE 7 Manage Certificates

| Device manage        | ement > Network > Certificates                                                                                                    |        |
|----------------------|----------------------------------------------------------------------------------------------------|--------|
| ORGANIZATIONS        | SETTINGS for cloudpath.net                                                                                                    |        |
| cloudpath.net        | Locally applied                                                                                                    |        |
| Employees            | Locally applied<br>Issued by: Test Root CA I, IT, Sample Company, Inc.                                                                                                    |        |
| End-Of-Life Accounts | Issued to: Test Root CA I, IT, Sample Company, Inc.<br>Issued on: Jul 2, 2014 Expires on: Aug 2, 2034<br>Restricted to: Chromebooks                                                                                                    |        |
| External Contractors | This certificate is not being used by any networks.                                                                                                    | REVER  |
| Servers              | Multiple sign-in will be disabled for users where SSL-inspecting certs are in effect                                                                                                    |        |
|                      | Use this certificate as an HTTPS certificate authority.                                                                                                    |        |
|                      | Locally applied<br>Issued by: McKinnon VIC Root CA I, IT, McKinnon Secondary College<br>Issued to: McKinnon VIC Root CA I, IT, McKinnon Secondary College<br>Issued on:Sep 20, 2014 Expires on: Oct 20, 2034<br>Restricted to: Chromebooks |        |
|                      | This certificate is not being used by any networks.                                                                                                    | REVERT |
|                      | Multiple sign-in will be disabled for users where SSL-inspecting certs are in effect                                                                                                    |        |
|                      | Use this certificate as an HTTPS certificate authority.                                                                                                    |        |
|                      | Locally applied<br>Issued by Regression Boot CALLIT, Sample Company, Inc.<br>ADD CERTIFICATE                                                                                                    |        |
|                      |                                                                                                    |        |
|                      |                                                                                                    |        |

- 2. On the left side, select the organization for which you want to import the certificate, or if you don't select an organization, the certificate settings apply to all organizations and groups.
- 3. Click Add Certificate.
- 4. Locate and import the root CA certificate that was downloaded from the Chrome Setup Instructions page in the Cloudpath Admin UI (see Managed Chromebook Setup Instructions).

#### NOTE

You must install the entire certificate chain. If the root CA contains an intermediate certificate, you must install both the root and intermediate certificates. Additionally, the common name must match on the root and intermediate certs.

5. If your Cloudpath configuration contains additional CAs, you must also import the additional CAs.

The link for downloading additional CAs can be found in Step 2 of the Managed Chromebook Setup Instructions.

6. When the certificates have been successfully uploaded, return to the Networks page to configure Wi-Fi settings.

#### Configure Wi-Fi

Configure Wi-Fi settings for the managed Chrome devices enrolled in your domain, or for logged-in users from specific sub-organizations within your domain.

- 1. Return to the Networks page and click the Networks > Wi-Fi link.
- 2. On the left side, select the organization for which you want to import the certificate, or if you don't select an organization, the certificate settings apply to all organizations and groups.

#### FIGURE 8 Wi-Fi Networks

| ORGANIZATIONS        | SETTINGS for cloudpath.net |                            |  |
|----------------------|----------------------------|----------------------------|--|
| cloudpath.net        |                            |                            |  |
| Faulture             | Wi-Fi: Cloudpath           | SSID:cloudpath             |  |
| Employees            | Locally applied            | Applied to:Devices         |  |
| End-Of-Life Accounts |                            | SSID hidden:No             |  |
|                      |                            | Auto-Connect:Yes           |  |
| External Contractors |                            | Restricted to: Chromebooks |  |
| Servers              |                            |                            |  |
|                      | Wi-Fi: Test73              | SSID:Test73                |  |
|                      | Locally applied            | Applied to:Users           |  |
|                      |                            | SSID hidden:No             |  |
|                      |                            | Auto-Connect:Yes           |  |
|                      |                            | Restricted to: Chromebooks |  |
|                      | Wi-Fi: CloudpathTest       | SSID:CloudpathTest         |  |
|                      | Locally applied            | Applied to:Users           |  |
|                      |                            | SSID hidden:No             |  |
|                      |                            | Auto-Connect:No            |  |
|                      |                            | Restricted to: Chromebooks |  |
|                      | Wi-Fi: R-DVES-Secure       | SSID:R-DVES-Secure         |  |
|                      | Locally applied            | Applied to:Users           |  |
|                      |                            | SSID hidden:No             |  |
|                      |                            | Auto-Connect:Yes           |  |
|                      |                            | Restricted to: Chromebooks |  |
|                      | Wi-Fi: Demo4               | SSID:Demo4                 |  |
|                      | Locally applied            | Applied to:Users           |  |
|                      |                            | SSID hidden:No             |  |
|                      |                            | Auto-Connect:Yes           |  |
|                      |                            | Restricted to: Chromebooks |  |
|                      | Add WI-Fi                  |                            |  |

3. Click Add Wi-Fi. The Add Wi-Fi page displays.

FIGURE 9 Wi-Fi Settings

| Add Wi-Fi network                                                             |      |
|-------------------------------------------------------------------------------|------|
| Name                                                                          | Help |
| Demo4                                                                         |      |
| Service set identifier (SSID)                                                 |      |
| Demo4                                                                         |      |
| <ul> <li>This SSID is not broadcast</li> <li>Automatically connect</li> </ul> |      |
| Security type                                                                 |      |
| WPA/WPA2 Enterprise (802.1X) 🔻                                                |      |
| Extensible Authentication Protocol                                            |      |
| EAP-TLS 🔻                                                                     |      |
| Username                                                                      |      |
| @cloudpath.net                                                                |      |
| Server Certificate Authority                                                  |      |
| Demo Root CA I                                                                |      |
| Issued by: Demo Root CA I, Demo<br>Issued to: Demo Intermediate CA I, Demo    |      |
| Issued on: Nov 9, 2014 Expires on: Dec 9, 2034<br>Restricted to: Chromebooks  |      |

4. Enter the Wi-Fi data according to Step 3 in the Chromebook setup instructions (see Managed Chromebook Setup Instructions).

#### NOTE

The instructions differ by configuration. Configure the Wi-Fi settings for your network according to the Managed Chromebook Setup Instructions in the Cloudpath Admin UI.

- It is not required that the Name and the SSID match. Name is an internal value.
- Typically the SSID is broadcast.
- Automatically connect is optional.
- Security type must be WPA/WPA2 Enterprise (802.1x).
- EAP type must be EAP-TLS.
- The Username must be populated. Typically, the value for this field is <user>@<domain>, but @<domain> also works.

#### NOTE

If using a Microsoft CA instead of the Cloudpath onboard CA, use \${CERT\_SAN\_UPN} in the Username field to bring the Microsoft CA User Principle Name into the identity box. For more information, see this Google link for more information: https://support.google.com/chrome/a/answer/2634553?

hl=en#top&add&wifi&thirdparty&variables&change&managecerts&autoconnect&

5. Select the Root CA listed in the setup instructions (see Managed Chromebook Setup Instructions). When selecting the **Server Certificate Authority**, be sure to select the certificate that contains both the root and intermediate certificates.

#### NOTE

Be sure to select the Root CA that includes any intermediate CAs in your configuration. The following screen capture shows that the selected root CA also contains the intermediate CA.

FIGURE 10 Imported Root CA with Intermediate CA

| Locally applied                                          |                              |
|----------------------------------------------------------|------------------------------|
| Issued by Demo Root CA I, Cloudpath Networks             |                              |
| Issued to: Demo Intermediate CA I, Cloudpath Network     |                              |
| looued on:Dec 24, 2012 Expires on: Jan 10, 200           | 3                            |
| Restricted to: Chromebooks, Mobile devices               |                              |
| This certificate is not being used by any networks.      |                              |
| Multiple sign-in will be disabled for users where SSL-ir | specting certs are in effect |
| Use this certificate as an HTTPS certificate autho       |                              |

FIGURE 11 WiFi Setup Continued

| https://demo4.cloud                             | path.r                                                                      |
|-------------------------------------------------|-----------------------------------------------------------------------------|
| Issuer pattern                                  |                                                                             |
| Common name                                     | Demo Root CA I                                                              |
| Locality<br>Organization<br>Organizational unit |                                                                             |
|                                                 |                                                                             |
|                                                 |                                                                             |
| Subject pattern                                 |                                                                             |
| Common name                                     |                                                                             |
| Locality                                        |                                                                             |
| Organization                                    |                                                                             |
| Organizational unit                             |                                                                             |
| Direct Internet Conne                           | ection •                                                                    |
|                                                 | Wi-Fi network by platform<br>be available to users using:<br>etings devices |
| Apply network                                   |                                                                             |
| appi) netnoni                                   |                                                                             |
| by user                                         | tomatically get access to this Wi-Fi network when signed in                 |

- a) Enter the Client enrollment URL that is listed on the Chromebook setup instructions (see Managed Chromebook Setup Instructions).
- b) Enter the **Issuer pattern** fields as directed by the Managed Chromebook Setup instructions.

Common Name is a required field.

#### NOTE

If using a Microsoft CA instead of the Cloudpath onboard CA, use the "Issued by" value of the CA certificate.

- c) Apply network by user.
- 6. Click **Add** to add the Wi-Fi configuration for the organization.
- 7. Return to the **Device Management** page to configure the force-install application.

## **Configure Policies for Device Users**

Configure policies for Chrome device users within an organizational unit. Configure the policy for the Cloudpath extension in the **Apps and Extensions** section.

#### **Force-installed Apps**

You can force install apps on your users' managed Chrome devices so that they see the apps from their apps list when they're signed in to their Chrome devices.

Configure Force install apps in **User** settings.

1. Navigate to Device Management > Chrome Management, and select User Settings.

#### NOTE

Even if the Cloudpath user experience settings (see User Experience Settings) are configured for **ONC + Device** extensions, the **Force install apps** are configured in **User settings**.

2. Scroll down to the Apps and Extensions section.

#### 3. Click Manage force-installed apps.

FIGURE 12 Force-Installed Apps and Extensions

| Chrome Web Store     | > | Total to force install: 1 |                |
|----------------------|---|---------------------------|----------------|
| 💦 Domain Apps        | > | XpressConnect C           | Details Remove |
| Specify a Custom App | > |                           |                |
| Business Apps        | > |                           |                |
| Business Extensions  | > |                           |                |
|                      |   |                           |                |
|                      |   |                           |                |
|                      |   |                           |                |
|                      |   |                           |                |
|                      |   |                           |                |
|                      |   |                           |                |

The left side lists the available apps and extensions, and the right side lists the apps and extensions to install on the managed devices for this network.

4. Search for the **Cloudpath Certificate Generator** and add to the force-install list.

The extension is installed on the user device according to the Chrome OS user experience Behavior

#### NOTE

Alternatively, you can access policy settings by navigating to **Device Management > Chrome Management > App Management**, select the **Cloudpath Certificate Generator**, and then **User Settings**.

#### Force Install Unlisted (Beta) Apps

If your application is unlisted, you must load it as a custom application.

1. Navigate to **Device Management > Chrome > App Management**.

FIGURE 13 Chrome App Management

| $\equiv$ Device management > Cl | hrome                                                                             |
|---------------------------------|-----------------------------------------------------------------------------------|
|                                 | Chrome Management ON for everyone                                                 |
|                                 | User settings<br>Manage user-based settings on Chrome browsers and Chrome devices |
|                                 | Public session settings<br>Manage public session settings on Chrome devices       |
|                                 | Device settings<br>Manage Chrome device settings                                  |
|                                 | Devices View and manage Chrome devices                                            |
|                                 | App Management<br>Find and Manage Chrome apps                                     |

2. From the top-right Settings menu, select Add Custom App.

#### FIGURE 14 Add Custom App

г

| $\equiv$ Device management > 0 | Chrome > Chrome App Management                |                              |
|--------------------------------|-----------------------------------------------|------------------------------|
| Filters                        | Apps                                          | Add custom app               |
| Type<br>My configured apps =   | AIRSecureTest                                 | Manage Apps in User Settings |
| Find or Update Apps            | XpressConnect Cert Generator - Offline Device | Configured                   |
| SEARCH                         | XpressConnect Certificate Generator           | Configured                   |
|                                | XpressConnect Certificate Generator - Beta    | Installed                    |

#### 3. Enter the App ID and URL.

#### FIGURE 15 Custom App Parameters

| Device management > Chron | ne > Chrom   | e App Management                                                                                      | ≂ ⊚ :    |
|---------------------------|--------------|----------------------------------------------------------------------------------------------------|----------|
| Filters                   |              | ×                                                                                                    |          |
| Type                      | AIRSecure    | Add custom app<br>You must supply both the extension id and the url<br>where the extension is hosted. |          |
| Find as Update Appa       | XpressCon    | ID abcdefghijkimnopqrstuvwxyz<br>URL https://clients2.google.com/service/upl                          |          |
| SEARCH                    | XpressCon    | ADD                                                                                                   |          |
|                           | XpressConnec | t Certificate Generator - Beta                                                                        | Instated |

#### NOTE

To find the app ID, hover over the More Info for the app on the Developer Dashboard page.

After the app is created, configure the settings for users that log in with an account in your domain.

#### 4. Select User settings.

FIGURE 16 Custom App User Settings

| ■ Device management → Chron | ne App Management > abcdefghijklmnopqrstuvwzyz                                                           |
|-----------------------------|----------------------------------------------------------------------------------------------------|
|                             | abcdefghijklmnopqrst<br>https://dients2.google.com/service/update2/crx                                   |
|                             | User settings<br>Configure this app for users that log in with an account in your domain.                |
|                             | Public session settings<br>Configure this app for users that log in to a public session on your devices. |
|                             | Kiosk settings<br>Deploy this app as a Klosk App                                                         |

5. On the **User settings** page for your application, select an organization under **Orgs** in the left pane.

FIGURE 17 Configure Custom App

| $\equiv$ Device management > Chron | ne App Management >                                                                 | abcdefghijklmnopqr                                  | stuvwzyz                               |  |
|------------------------------------|-------------------------------------------------------------------------------------|-----------------------------------------------------|----------------------------------------|--|
| ~ User :                           | https://clients                                                                     | efghijklmno                                         |                                        |  |
|                                    | Orgs                                                                                | Setting                                             | s for cloudpath.net                    |  |
|                                    | <ul> <li>cliculpath.net</li> <li>Employees</li> <li>End-Of-Life Accounts</li> </ul> | Allow installation<br>Setting inherited<br>Override | Force installation                     |  |
|                                    | External Contractors<br>Servers                                                     | Pin to taskbar                                      | Configure<br>UPLOAD CONFIGURATION FILE |  |
|                                    |                                                                                     | SAV                                                 | E CANCEL                               |  |

- 6. In the right pane, enable **Force installation**.
- 7. Save the configuration.

The unlisted application can now be added as a Force-install app. See Force-installed Apps for more information.

## **Chromebook User Experience**

Cloudpath provides the prompts that guide the user through the sequence of steps that make up the enrollment workflow. During this process, the user enters information as requested, and makes selections about user type, device type, among others. The sequence of steps for the enrollment differ, depending on the selection that is made.

## **Enrollment Workflow**

During enrollment, the Chrome OS is detected and Cloudpath provides Chrome OS-specific instructions for downloading the configuration file and installing it on the device manually, or automatically if extensions are configured. After the configuration file is installed, the user simply connects the secure network.

The following section provides an example of the Chromebook user experience. The sequence of steps for the enrollment differ, depending on the selection that is made.

- 1. The user connects to the deployment URL (either directly, or through a Captive Portal).
- 2. The Cloudpath Welcome screen displays.

FIGURE 18 Wizard Welcome Page

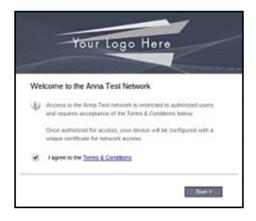

The login screen is typically customized with the logo, colors, and text for the organization or institution. The screens in this example use the default look and feel of the application.

#### **User Type Prompt**

If required by the network, the user might see a User Type prompt. A user type prompt can provided a branch in the workflow for the different types of users on your network. For example, in an education network, the user types might be Student/Staff/Faculty, or in Enterprise network, they might be Employees/Guests/Contractors.

#### FIGURE 19 User Type Prompt

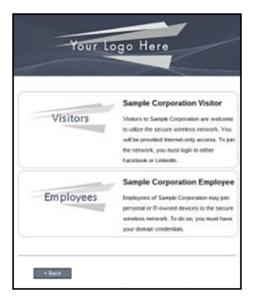

#### **User Credentials**

If required by the network, the user can be prompted enter their credentials. A user credential prompt might request credentials from an AD or LDAP server, or from RADIUS via PAP.

FIGURE 20 User Credentials

|             | 100          | Log          | o Her          |                |  |
|-------------|--------------|--------------|----------------|----------------|--|
| Your search | are and pero | word are req | uted to access | the perfectors |  |
|             | Username:    |              |                |                |  |
|             | Password     |              |                |                |  |
| Need Assi   | stance?      |              |                |                |  |

#### **Device Type**

If required by the network, the user might see a Device Type prompt. A device type prompt can provided a branch in the workflow for the different types of devices on your network.

Chromebook User Experience Managed or Unmanaged Chromebooks

#### FIGURE 21 Device Type Prompt

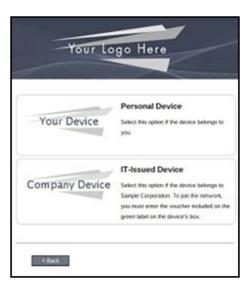

## **Managed or Unmanaged Chromebooks**

The final portion of the user experience differs, depending on if the certificate and Wi-Fi settings are set for delivery using the ONC file (unmanaged devices) or an extension (managed devices). See the following sections to continue with the user experience example for your configuration.

- Unmanaged Chromebook User Experience
- Managed Chromebooks With Extension User Experience

#### Unmanaged Chromebook User Experience

1. With an unmanaged Chromebook device, the user downloads and installs the ONC file, which contains configuration information required to access the secure network, including the certificate and Wi-Fi settings.

2. For unmanaged devices, the application detects the Chrome operating system and displays instructions for installing the Chrome configuration on the device.

FIGURE 22 Configuration Installation Instructions

| Aicrosoft V                 | Windows                                                                                                    |
|-----------------------------|----------------------------------------------------------------------------------------------------|
| Aac OS X L                  | ion & Greater                                                                                                    |
| Aac OS X S                  | inow Leopard & Leopard                                                                                                    |
| lpple iPho                  | ne, iPad, & iPod Touch                                                                                                    |
| Indroid De                  | vices                                                                                                    |
| lbuntu & F                  | edora Linux                                                                                                    |
| Vindows S                   | urface RT                                                                                                    |
| Chrome O                    | s                                                                                                    |
|                             | re not logged in as the Chromebook owner, log<br>d log back in as the owner.<br>Stop 1: Download the Network File<br>Singly download the file. Do not open I yet |
| ₽                           | Step 2: Import Network File<br>leport the Devremented ONC File.                                                                                                  |
| <ul> <li>Type ()</li> </ul> | new tab in the browser.<br>or copy & paste) this address into the browser:<br>edited-internals/lichromeos                                                        |
|                             |                                                                                                    |

The manual download page shows the Chromebook instructions.

- **Step 1** provides the link to download the ONC file.
- **Step 2** provides instructions for importing the ONC file.
- 3. Copy the URL from the instructions.

4. Paste the URL into a new browser window. The Chrome OS Import ONC File page displays.

FIGURE 23 Import ONC File

| / D XpressConnect by Cloud × C chrome://net-internals/# ×            |
|----------------------------------------------------------------------|
| ← → C C chrome://net-internals/#chromeos                             |
| ChromeOS • capturing events (25927)                                  |
| Import ONC file                                                      |
| Choose File No file chosen                                           |
| ONC file successfully parsed                                         |
| Store Logs                                                           |
| Store Debug Logs                                                     |
| Network Debugging                                                    |
| Select interface for debugging<br>Wi-Fi Ethernet Cellular WiMAX None |

5. Click Choose File and browse to select the <NetworkName>.onc file.

6. After the ONC file installed, click the **Wi-Fi** icon in the bottom right corner of your screen and select the secure network.

FIGURE 24 Select Secure Wi-Fi Network

| 🧟 Sample Campus S         | Secure     |
|---------------------------|------------|
| Searching for Wi-Fi netwo | orks       |
| 😪 cloudpath               |            |
| 🗢 Shin OnRamp             |            |
| < cpn-moto-help-eul       | a          |
| Join other                | Settings   |
| < Network                 | •          |
| 1                         | 9:48 マ 🛿 🁮 |

7. Typically, user credentials are populated using the information passed during the enrollment process. Click Connect.

FIGURE 25 Enter User Credentials

| SSID:                   | Sample Campus Secure                        |      |   |
|-------------------------|---------------------------------------------|------|---|
| EAP method:             | PEAP                                        | ٠    |   |
| Phase 2 authentication: | MSCHAPv2                                    | •    |   |
| Server CA certificate:  | Cloudpath IT Root CA I [Cloudpath IT Root ( | •    |   |
| Subject Match:          |                                             |      |   |
| User certificate:       | None installed                              | •    |   |
| Identity:               |                                             |      |   |
| Password:               | 1                                           |      | 0 |
| Anonymous identity:     |                                             |      |   |
|                         | Save identity and password                  |      |   |
|                         |                                             |      |   |
|                         | Connect                                     | Cano |   |

The user should now be connected to the secure network.

#### Managed Chromebooks With Extension User Experience

If managed Chromebooks are configured, the download page does not display.

1. When Cloudpath detects the Chrome OS during enrollment, the extension automatically generates and installs the CA certificate into the TPM.

The extension generates the certificate.

#### FIGURE 26 Generating Certificate

| XpressConnectEnrolim= ×                   |                                      |                               | _ & ×                                                                                                    |
|-------------------------------------------|--------------------------------------|-------------------------------|----------------------------------------------------------------------------------------------------|
| ← → C Attps://bvtes.cloudpath.net/enroll/ | WTEnrollmentSystem/Production/wizard | l/2/page4_download.html#      | ☆ 🔒 🗉                                                                                                    |
|                                           | Start Over                           | Powered by Catelpath Retworks |                                                                                                    |
|                                           | Your Logo                            | Here                          |                                                                                                    |
|                                           | To access<br>based on y Proce        | essing ans below              |                                                                                                    |
|                                           | Mac OS X Lion & Greater              |                               |                                                                                                    |
|                                           | Mac OS X Snow Leopard & L            | espard                        |                                                                                                    |
|                                           | Apple iPhone, iPad, & iPod T         | ouch .                        |                                                                                                    |
|                                           | Android Devices                      |                               |                                                                                                    |
|                                           | Uburdu & Fedora Linux                |                               |                                                                                                    |
|                                           | Windows Surface RT                   |                               | and the second second second second second second second second second second second second second second second |
|                                           | Chrome OS                            |                               |                                                                                                    |
|                                           |                                      | ChromeOS                      |                                                                                                    |
| In DVES-Secure.onc                        |                                      |                               | Generating Certificate ×<br>The certificate is being generated. This<br>may take up to a minute.                 |
| II 🕢 🖬 🖪 🗎 💷                              |                                      |                               | 0 231 🐨 🔳 🔶                                                                                                    |

2. The extension imports the certificate into the TPM.

FIGURE 27 Certificate Imported

| / C XpressConnectEnrollm= x                                                                                                    |                                                    | - 4 <sup>0</sup> ×                                                   |
|----------------------------------------------------------------------------------------------------|----------------------------------------------------|----------------------------------------------------------------------|
| ← → X 💧 https://bvtes.cloudpath.net/enroll/BVTEnroll                                                                                                    | entSystem/Production/wizard/2/page4_download.html# | ☆ 🔒 🔳                                                                |
|                                                                                                    | Start, Syst, Powered by Coutputs Tensories         |                                                                      |
|                                                                                                    | Your Logo Here                                     |                                                                      |
|                                                                                                    | To access Processing ons below                     |                                                                      |
|                                                                                                    | Mac OS X Lion & Greater                            |                                                                      |
|                                                                                                    | Mac OS X Snow Leopard & Leopard                    |                                                                      |
|                                                                                                    | Apple IPhone, IPad, & IPod Touch                   |                                                                      |
|                                                                                                    | Android Devices                                    |                                                                      |
| 이번이 물을 들었다. 이렇게 가지 않는 것이 없는 것이 없는 것이 않는 것이 없는 것이 없는 것이 없는 것이 없는 것이 없는 것이 없는 것이 없는 것이 없는 것이 없는 것이 없는 것이 없는 것이 없는 것이 없는 것이 없는 것이 없는 것이 없는 것이 없는 것이 없는 것이 없는 것이 없는 것이 없는 것이 없는 것이 없는 것이 없는 것이 없는 것이 없는 것이 없는 것이 없는 것이 없는 것이 없는 것이 없 않이 않는 것이 없는 것이 없는 것이 않이 않이 않이 않이 않이 않이 않이 않이 않이 않이 않이 않이 않이 | Ubuntu & Fedora Linux                              |                                                                      |
|                                                                                                    | Windows Surface RT                                 |                                                                      |
|                                                                                                    | Chrome OS                                          |                                                                      |
|                                                                                                    | Install for ChromeOS<br>Date to bread Centruse     |                                                                      |
| Connecting.                                                                                                    |                                                    | Certificate Imported X<br>The certificate was imported into the TPM. |
| II 🌍 🖬 🗏 📄 💷                                                                                                    |                                                    | 0 231 🔻 🔳 🌊                                                          |

3. When the certificate installation is complete, a message displays indicating that the certificate is installed and ready for use.

FIGURE 28 Certificate Installed

| / ~ XpressConnectEnroline ×            |                                                         |                     | d <sup>a</sup> X                                                  |
|----------------------------------------|---------------------------------------------------------|---------------------|-------------------------------------------------------------------|
| ← → X 🙆 https://bvtes.cloudpath.net/er | roll/BVTEnrollmentSystem/Production/wizard/2/page4_d    | ownload.html#       | ☆ 🔒 ≡                                                             |
|                                        | Start.Cont. Powered by                                  | / Coutputh Renvorks |                                                                   |
|                                        | Your Logo Here                                          |                     |                                                                   |
|                                        | To access<br>based on y Processing<br>Microsoft Windows | ons below           |                                                                   |
|                                        | Mac OS X Lion & Greater                                 |                     |                                                                   |
|                                        | Mae OS X Show Leopard & Leopard                         |                     |                                                                   |
|                                        | Apple iPhone, iPad, & iPod Touch                        |                     |                                                                   |
|                                        | Android Devices                                         |                     |                                                                   |
|                                        | Uburdu & Fedora Linus                                   |                     |                                                                   |
|                                        | Windows Surface RT                                      |                     |                                                                   |
|                                        | Chrome OS                                               |                     |                                                                   |
|                                        | Install for ChromeOS<br>Data to based Circitruse        |                     |                                                                   |
| Connecting.<br>In DVES Secure.onc *    |                                                         |                     | ertificate Imported X<br>e certificate was imported into the TPM. |
| II 🌍 🖬 📓 🗎 🛤                           |                                                         |                     | 0 231 🔻 🛙 🌊                                                       |

4. Click the Wi-Fi icon in the bottom right corner of your screen and select the secure network.

FIGURE 29 Select Wi-Fi Network

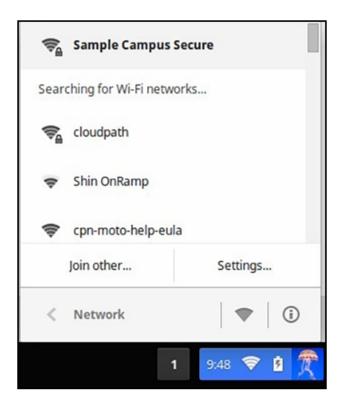

The user should now be connected to the secure network.

## **Troubleshooting Tips**

This section describes issues to consider when testing or troubleshooting the configuration for the Cloudpath extension.

### **Error Messages**

If a user receives a message "This device requires management controlled extension <extension name>", typically this means that the device does not have the extension installed.

### **Server CA**

If the network does not accept the CA certificate, check that the Issued to section for the Server CA includes both the root and intermediate CA.

### **Access to URL**

If the user unable to reach the enrollment URL, be sure that the client enrollment URL begins with HTTPS://.

## Length of Private Key

While older versions of the Chromium OS did not enforce the minimum key length of 1024, the newer releases appear to enforce this change. However, it appears that this change does not support a 4096-bit key.

If you see an error that says "Error: The operation failed for an operation-specific reason.", view the page source on the page4download.html and locate the keylength/alg info. If it lists the following:

```
<input type='hidden' id='cpnKeyLength' value='4096'/>
<input type='hidden' id='cpnAlgorithm' value='SHA-512'/>
```

The fix for this issue is to navigate to the **certificate template** in the Cloudpath Admin UI and change the private key length to 2048 and the algorithm to SHA-256.

### **Chromebook Testing Shortcuts**

Use the following browser shortcuts to manage different aspects of your Chrome configuration.

- chrome://policy Displays all the policies which are currently in effect for the browser. Use the Reload policies button to force a re-sync with an updated policy.
- chrome://extensions Manage installed extensions. Check the Developer mode box (upper-right) to display the Update extensions now button. This is a useful testing tool.
- chrome://settings Directs you to the Menu > Settings page. From here you can control various browser related settings.
- chrome://net-internals This displays all networking related information. Use this to capture network events generated by the browser. You can also export this data.
- chrome://certificate-manager Manage user, server, and CA certificates.
- chrome://dns Displays the list of hostnames for which the browser will prefetch the DNS records.
- chrome://chrome-urls View all the available chrome:// commands

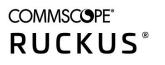

© 2020 CommScope, Inc. All rights reserved. 350 West Java Dr., Sunnyvale, CA 94089 USA https://www.commscope.com